## Contenido 7 – Crear un Equipo (Docente)

En Microsoft Teams tiene la posibilidad de crear un equipo de trabajo. Si no tiene un grupo o equipo de Office 365, empieza creando uno y usted elije cómo organizar y configurar su equipo.

Cuando se cree el equipo, se creará el grupo correspondiente de Office 365, que incluye una bandeja de entrada de grupo y un calendario en Outlook, un sitio de SharePoint y OneNote.

Su equipo puede tener hasta 5000 personas.

**Paso 1** – haga clic en **Equipos**  $e^{8}$ <sup>9</sup> en la parte izquierda de la aplicación

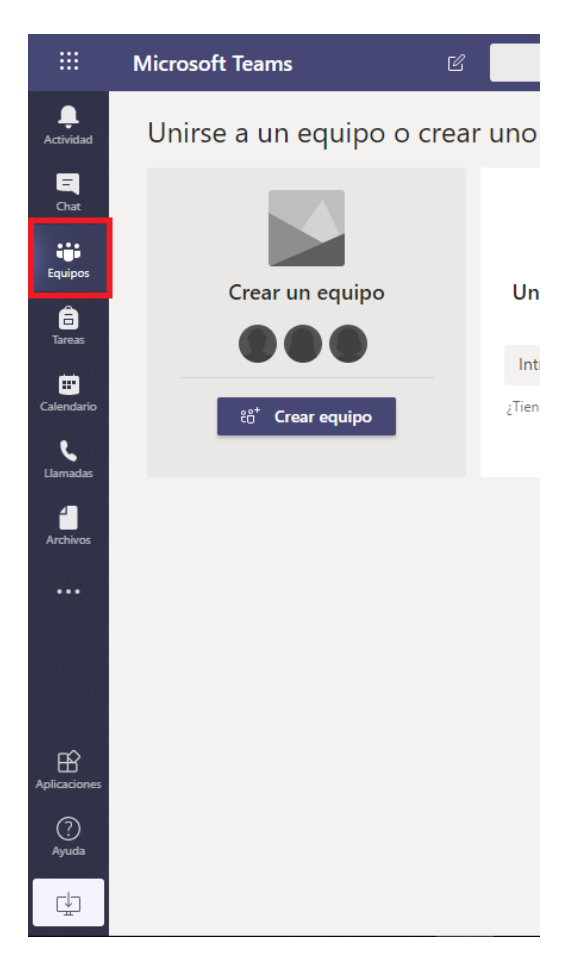

**Paso 2** – Luego, haga clic en *Crear equipo*  $e^{i\theta}$  (primera tarjeta, esquina superior izquierda).

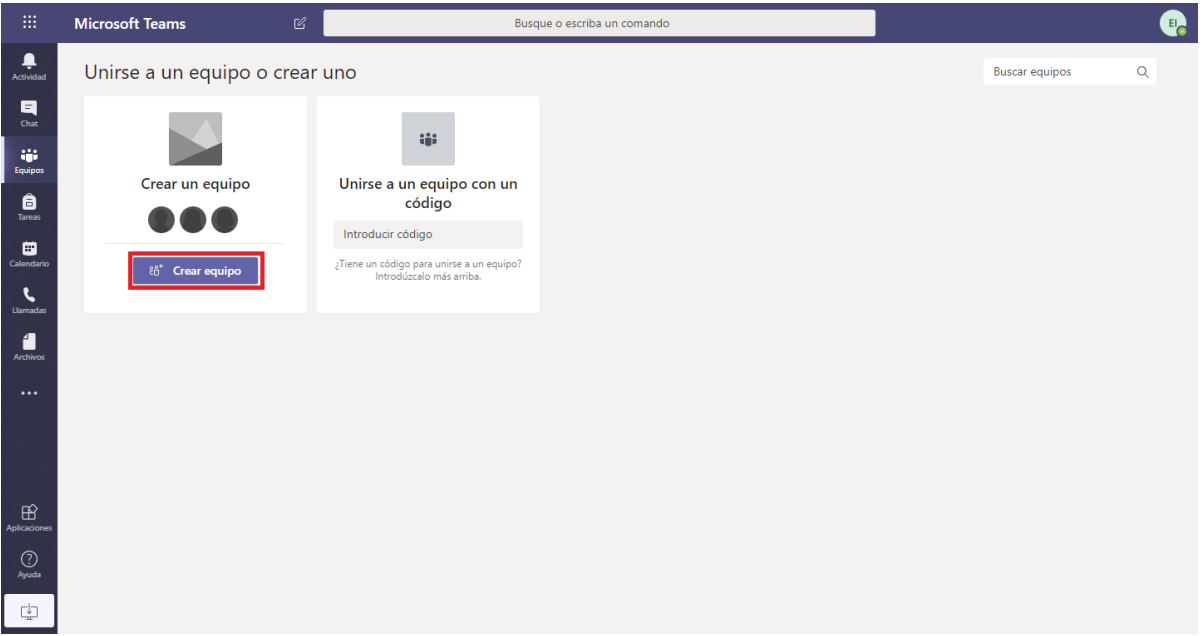

**Paso 3** – Asigne el tipo de equipo que desea crear

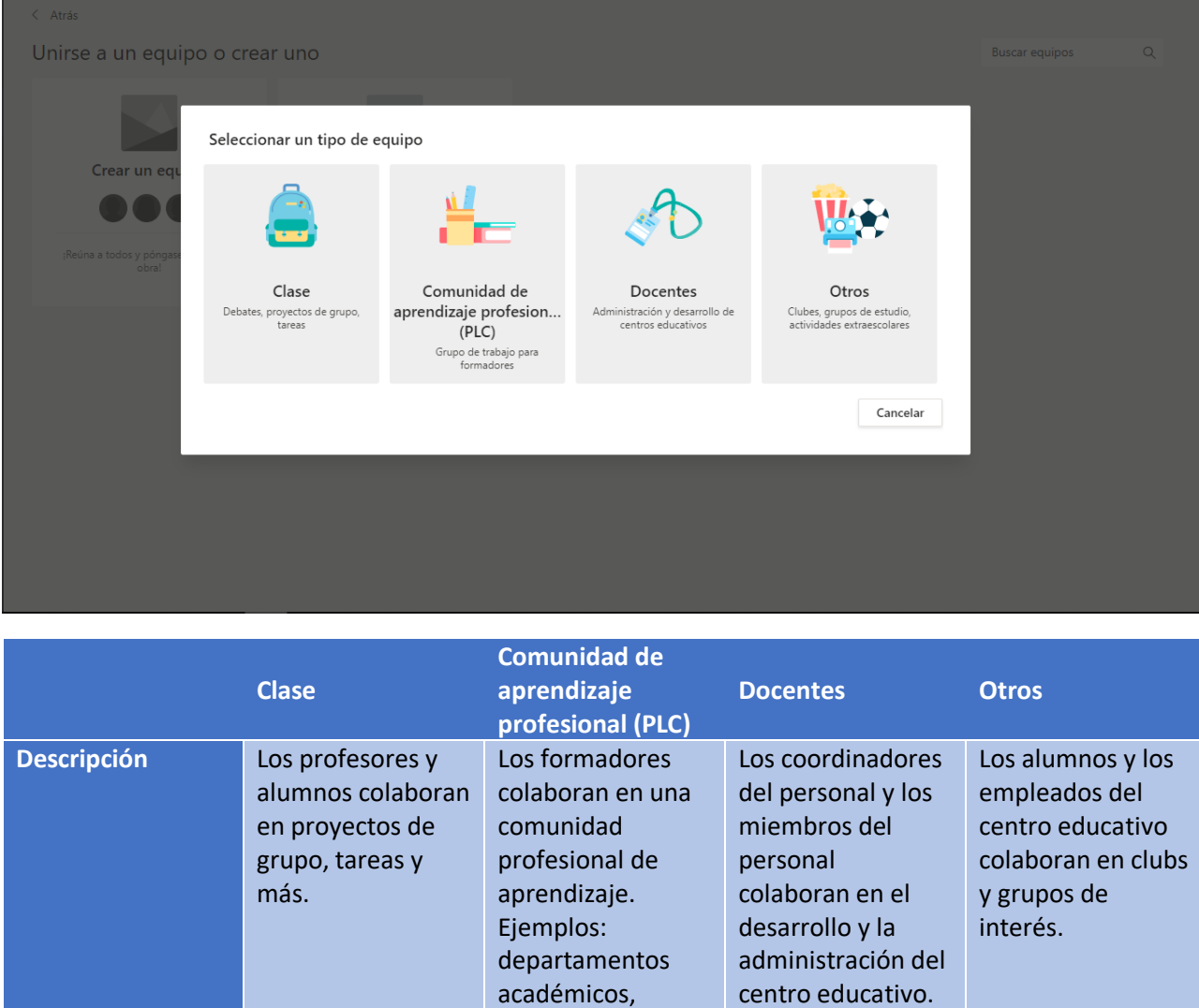

bandas o grupos que trabajan en un

objetivo compartido. **Paso 4** – Asigne un nombre al equipo y agregue una descripción opcional.

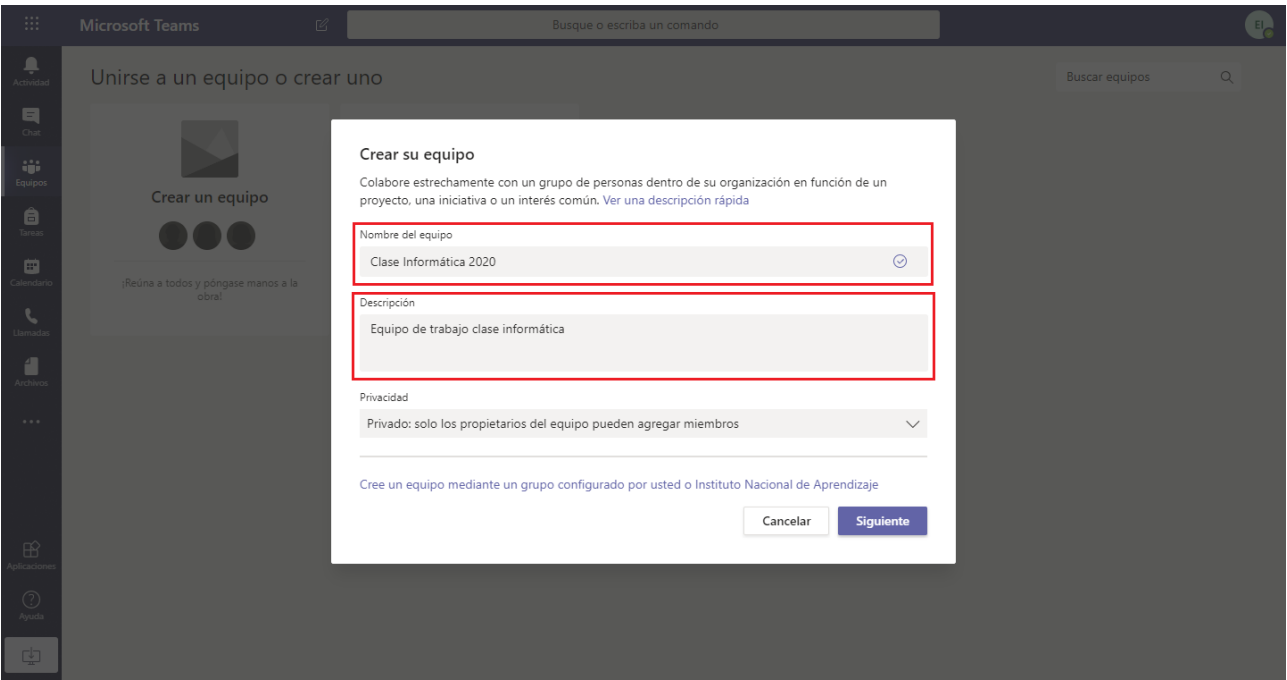

**Paso 5** – Puede escoger 2 tipos de Privacidad en el Equipo:

- Para limitar el contenido y la conversación a un conjunto específico de personas, elija **Privado**.
- Para una comunidad o un tema al que puedan unirse cualquier persona de la organización, elija **Público**.

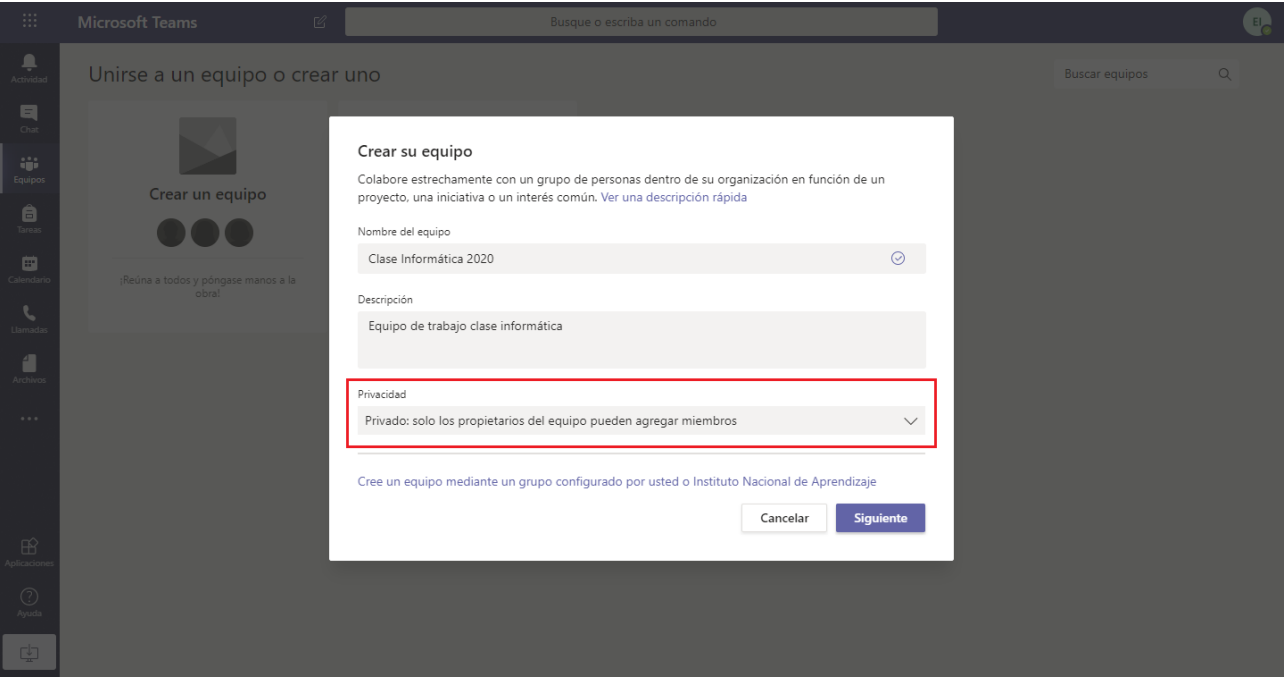

**Paso 6** – Cuando termine, haga clic en **Siguiente**.

**Paso 7**– Agregue a los miembros que desea que integren el Equipo, puede poner el nombre o el correo de la persona. Tambien puede poner el nombre de un grupo que haya formado en Outlook

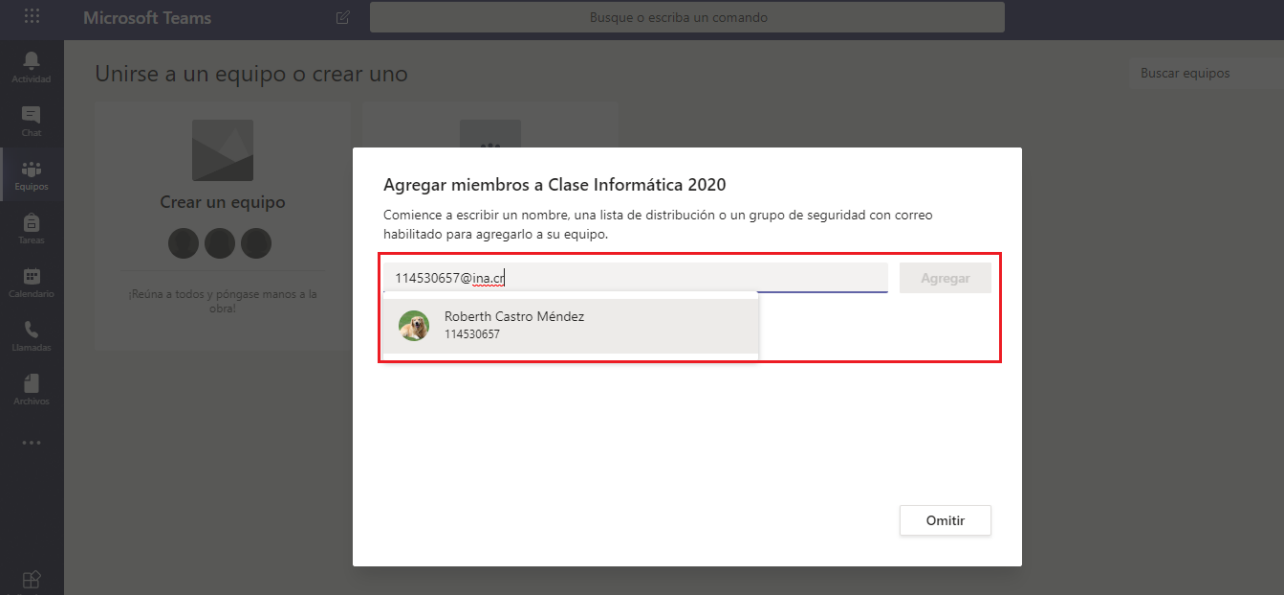

**Paso 8** – Cuando termine, haga clic en **Cerrar**. Las personas que agregue a un equipo recibirán un correo electrónico para informarles de que ahora son miembros del equipo y se mostrará el equipo en su lista de equipos

Puede apoyarse en el siguiente video

[https://www.microsoft.com/es-es/videoplayer/embed/RWfEwm?pid=ocpVideo0-innerdiv](https://www.microsoft.com/es-es/videoplayer/embed/RWfEwm?pid=ocpVideo0-innerdiv-oneplayer&postJsllMsg=true&maskLevel=20&market=es-es)[oneplayer&postJsllMsg=true&maskLevel=20&market=es-es](https://www.microsoft.com/es-es/videoplayer/embed/RWfEwm?pid=ocpVideo0-innerdiv-oneplayer&postJsllMsg=true&maskLevel=20&market=es-es)